# **6.8 Benutzung der verschiedenen Filmhalter\* bei Filmscannern\***

Nach dem Wechseln des Filmadapters muß *SilverFastAi* in der Regel\* neu gestartet werden, damit der Adapter erkannt wird.

#### **APS-Adapter\***

Wenn der Adapter für APS-Filme angeschlossen ist, muß beim Starten von *SilverFastAi* ein Film eingelegt sein, da sonst die Meldung erscheint, es sei kein Scanner angeschlossen.

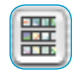

Im Prescan-Fenster wird am linken Rand ein Knopf für die APS-Bildübersicht (Index-Scan) hinzugefügt. Wird diese aufgerufen, beginnt *SilverFast* automatisch kleine Über-

sichtsbilder zu scannen. Waren bereits einige Bilder vorhanden, so wird der Vorgang nach dem letzten Bild fortgesetzt. Leider besteht keine Möglichkeit, die eingelegte Filmpatrone zu identifizieren. Wenn Sie also inzwischen einen anderen Film eingelegt haben, muß die Übersicht erneuert werden.

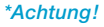

*Diese Funktionen sind von Scanner zu Scanner verschieden und einige Funktionen sind nur mit bestimmten Scannern oder bestimmten Bildbearbeitungs-Programmen möglich.*

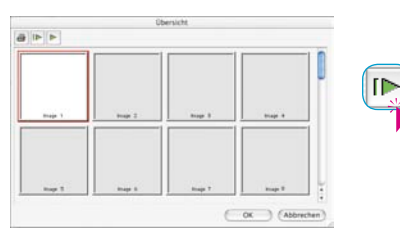

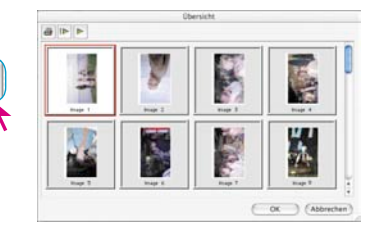

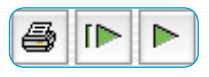

Über die Knopfleiste oberhalb der Einzelbilder läßt sich die Übersicht ausdrucken (1. Knopf), komplett erneuern (2. Knopf), wenn z.B. ein neuer Filmstreifen eingelegt wurde oder es läßt sich die schon begonnene Erneuerung stoppen / fortführen (3. Knopf).

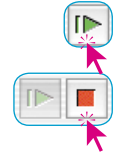

Ein Klick auf den zweiten Knopf gibt den Befehl an den Scanner eine Übersicht des ganzen Filmstreifens zu erzeugen.

Der Aufbau der Übersicht kann am Monitor verfolgt und bei Bedarf auch gestoppt und wieder fortgeführt werden.

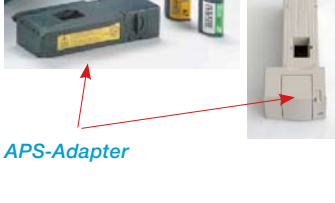

Um ein Bild auszuwählen, klicken Sie darauf und bestätigen mit dem "OK"-Knopf. Sie können anhand der Nummer auch ein Bild auswählen, für das noch kein Übersichtsbild besteht. Es kann sein, daß nach der Auswahl eines Bildes der Übersichtsdialog erst dann geschlossen wird, wenn der Übersichtsscan für das aktuelle Bild abgeschlossen ist.

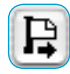

Um einen APS-Film zu entnehmen, muß er zuerst zurückgespult werden. Sie können dieses durch Betätigung des Bildauswurf-Knopfes am linken Rand des Prescanfensters veranlassen. Sollte das Rückspulen einmal nicht funktionieren, so schalten Sie den Scanner aus und wieder an. Beim Einschalten spult der Scanner den Film automatisch zurück. Schalten Sie den Scanner nach dem Rückspulen wieder aus, bevor er mit dem erneuten Einfädeln des Films beginnt. (Hören Sie auf die Spulgeräusche.) Entnehmen Sie den Film und schalten Sie den Scanner wieder an.

#### **Filmstreifenhalter\***

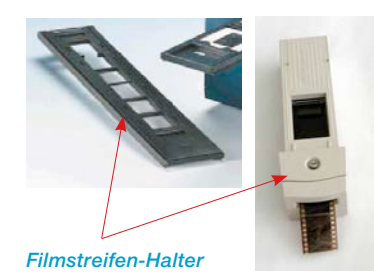

Die Benutzung des Filmstreifenhalters\* funktioniert im Prinzip genauso wie die des APS-Adapters\*. Bevor Sie *SilverFast* aufrufen, muß der Scanner eingeschaltet und ein Filmstreifen eingelegt sein. Stellen Sie in der Palette "Allgemein" entsprechend Ihrem Filmstreifen "Negativ" oder "Positiv" ein. Wenn zuvor noch kein entsprechender Prescan existierte, wird dann vom ersten Bild des Filmstreifens ein Vorschauscan erzeugt.

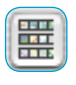

Mit dem Bildübersicht-Knopf am linken Rand des Prescanfensters öffnen Sie den entsprechenden Dialog. *SilverFast* beginnt automatisch die Bildübersicht (Index-Scan) zu erstellen bzw. zu ergänzen. Ein Bild kann ausgewählt werden, indem darauf geklickt und mit dem "OK"-Knopf die Auswahl bestätigt wird. Auch hier können Sie ein Bild auswählen, für das noch kein Übersichtsscan erstellt wurde.

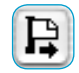

Mit dem entsprechenden Knopf am linken Rand des Prescanfensters können Sie den Filmstreifen auswerfen lassen.

#### **Justage der Position des Filmstreifens\***

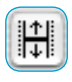

Dieser Knopf dient zur neuen Festlegung des Anfanges oder Endes eines Filmstreifens, falls der motorische Filmeinzug den Film nicht ganz korrekt positioniert hat.

Mit dem Anklicken des Positionier-Knopfes wandelt sich der Mauszeiger in einen Pfeil um. Mit der Basis des Pfeils wird auf den genauen Anfang eines Bildes im Filmstreifen geklickt. Der Scanner justiert sich danach und erneuert den Vorschauscan.

Wird der Positionier-Knopf bei gedrückter "Shift"-Taste angeklickt kehrt sich die Richtung des Pfeils um. Mit der Basis des Pfeils wird auf das genaue Ende eines Bildes im Filmstreifen geklickt. Der Scanner justiert sich danach und erneuert den Vorschauscan.

#### **Filmhalter für Mittelformat\***

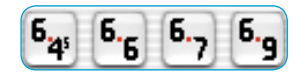

*Diese Funktionen sind von Scanner zu Scanner verschieden und einige Funktionen sind nur mit bestimmten Scannern oder bestimmten Bildbearbeitungs-Programmen möglich.*

*\*Achtung!* 

Bei einigen Filmscannern können die Halter für Filmstreifen unterschiedliche Formate aufnehmen. Hier sind die Knöpfe für die Mittelformate 6x4.5, 6x6, 6x7 und 6x9cm abgebildet.

#### **Filmhalter für Panorama-Aufnahmen\***

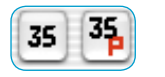

Bei einigen Filmscannern werden Filmstreifenhalter für Panorama-Formate mitgeliefert. Hier sind die Knöpfe für normale 35mm-Filmstreifen ("35") sowie 35mm-Panoramabilder ("35P") abgebildet. Per Mausklick schaltet man von einem Modus in den anderen.

### **Stapelscans über die automatische Dokumentzuführung (ADF)\***

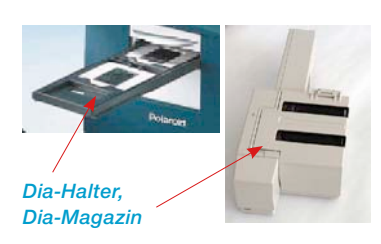

Mit Hilfe von automatischen Dokumentzuführungen, Diazuführungen, APS-Adaptern, etc. können Filme und Kleinbilddias automatisch eingescannt werden. Die Dias können mit oder ohne Bildautomatik direkt in das Bildbearbeitungs-programm (Stapel Modus) oder auf die Festplatte (Stapel Modus Datei) gescannt werden.

Nachdem Sie die Dokumentzuführung, das Diamagazin, etc. befüllt und eingesetzt haben, gehen Sie fogendermaßen vor:

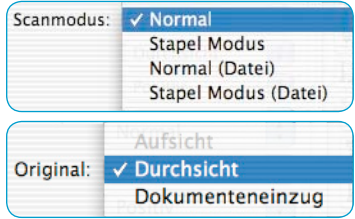

- 1. Gehen Sie auf der "Allgemein"-Palette unter "Scanmodus" auf "Stapel Modus" oder "Stapel Modus (Datei)". Damit wird auf der selben Palette automatisch unter "Original" auf "Dokumenteneinzug" umgeschaltet und somit der Adapter aktiviert.
- 2. Laden Sie das erste Dia (oder Bild, …) durch Mausklick auf den Knopf zum Bildladen.
- Prescan. Scan RGB Beenden

Automatik bei ADF

- 3. Klicken sie auf Prescan.
- 4. Stellen Sie nun den Prescan mit oder ohne Bildautomatik entsprechend ein.

Wenn Sie alle Bilder selbsttätig einscannen und dabei mit der Bildautomatik korrigieren wollen, so kreuzen Sie in den Voreinstellungen, Palette "Allgemein", im Menü "Optionen...", das Feld "Automatik bei ADF" an.

5. Klicken Sie auf "Scan Batch".

## *SilverFast***-Dialog nach Abbruch eines Stapelscans**

Wird ein Stapelscan (Scanmodus "Batch...") in der laufenden Bearbeitung abgebrochen, so kann er bei einem erneuten Start von *SilverFast* automatisch weiter abgearbeitet werden, wenn gleichzeitig die "Alt"-Taste gedrückt wird.

Anderenfalls wird *SilverFast* normal geöffnet und die Stapelverarbeitung nicht mehr fortgesetzt.

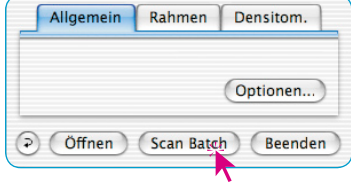

#### **Filmscanner mit Magazinen\***

Für Filmscanner, die reguläre Diamagazine von Diaprojektoren nutzen, wurden in *SilverFastAi* einige zusätzliche Spezialfunktionen\* eingebaut. Die Tansportsteuerung erfolgt über die Knöpfe die in der senkrechten Werkzeugleiste, links vom Vorschaufenster, zu finden sind.

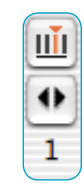

**Magazintransport\***: Bei einigen Filmscannern die zusammen mit regulären Diamagazinen\* genutzt werden können, sind Spezialknöpfe\* für den Transport des Magazins nötig.

Über den ersten Knopf wird ein Dialogfenster "Aktuelle Position einstellen" geöffnet. Darin ist die aktuelle Position des Transportschiebers im Magazin (die Nummer des Fachs in der Kassette), einzugeben. Der Voreinstellungswert ist "1". Ebenfalls kann die Größe des eingesetzten Magazins

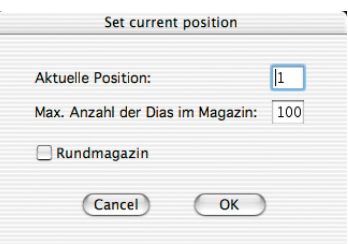

eingestellt werden (maximal "100"). Das Ankreuzfeld "Rundmagazin" ist zu aktivieren, wenn es sich bei dem Magazin um ein Karussellmagazin handelt.

Der Zweite Knopf dient zum Vor- und Rücktransport des Magazins. Ein Klick auf den linken Pfeil transportiert das Magazin rückwärts, also eine Positionsnummer niedriger. Ein Klick auf den rechten Pfeil transportiert das Magazin vorwärts, eine Positionsnummer höher. Die aktuelle Nummer der Position wird dabei jeweils unter dem Knopf angezeigt.

#### *\*Achtung!*

*Diese Funktionen sind von Scanner zu Scanner verschieden und einige Funktionen sind nur mit bestimmten Scannern oder bestimmten Bildbearbeitungs-Programmen möglich.*

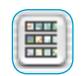

**Übersichtsdialog\***: Hier finden sich nochmals die Funktionen für den Magazintransport sowie ein weiterer Knopf für den Einstellungsdialog.

In diesem kann zwischen drei Einstellungen gewählt werden:

- «Anzahl der Dias ab der aktuellen Position»: Legt fest wieviele Dias sollen ab der momentanen Startposition des Magazinschiebers gescannt werden.
- «Scan ab folgender Position»: Legt fest ab welcher Position im Diamagazin gescannt werden soll.

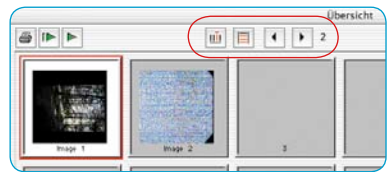

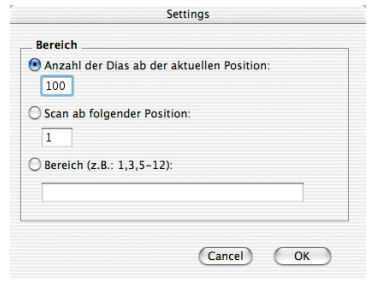

• «Bereich»: Hier können Bereiche im Diamagazin frei gewählt werden, die gescannt werden sollen. So z.B. die Dias auf den Magazinpositionen "1", "3" und von "5 - 12". In diesem Fall also insgesamt 10 Dias.